**图 Fenster schließen** 

WLAN: ANLEITUNG WPA 2 FÜR LINUX MIT WPA SUPPLICANT

Um das WPA2 Funknetzwerk mittels wpa\_supplicant zu benutzen benötigen Sie zuerst folgendes Zertifikat [http://www.pki.uni-](http://www.pki.uni)dortmund.de/telekom.crt . Speichern Sie es an einem Ort Ihrer Wahl, unsere Empfehlung ist es in /etc/certs zu speichern, dort finden Sie es leicht wieder und es ist global für Ihr System erreichbar.

Nachdem Sie das Zertifikat heruntergeladen haben, stellen Sie sicher das Ihr Drahtlos Adapter eingerichtet und betriebsbereit ist, dazu können Sie den Befehl "iwlist scan" benutzen. Sollte hier das Netzwerk "ITMC-WPA2" auftauchen ist für die weiteren Schritte alles bereit, falls hier kein Netzwerk auftaucht sollten Sie die Anleitungen Ihrer Distribution konsultieren, um den Drahtlos Adapter einzurichten. Notieren Sie sich hier den Namen Ihres Drahtlos Adapters.

Ab hier sollten Sie wpa\_supplicant auf Ihrem System installiert haben, ist dies nicht der Fall konsultieren Sie bitte die Anleitung Ihrer Distribution um dieses nachzuholen. In der Regel liegt wpa\_supplicant den neueren Distributionen bereits bei.

Jetzt müssen Sie die Konfiguration von wpa\_supplicant anpassen. Editieren Sie dazu die Datei "/etc/wpa\_supplicant/wpa\_supplicant.conf" und fügen Sie folgende Netzwerkdefinition ein:

```
## TU Dortmund ITMC WPA2 Netzwerk 
network={ 
 ssid="ITMC-WPA2" 
 key_mgmt=WPA-EAP 
 eap=PEAP 
 pairwise=CCMP 
 group=CCMP 
 ca_cert="/pfad/zum/Zertifikat/telekom.crt" 
 phase2="auth=MSCHAPV2" 
 identity="smxxxxxx" 
 password="IhrPasswort" 
 priority=1 
}
```
Die Priorität passen Sie bitte Ihrer Konfiguration und Ihrem Wunsch an. Wir empfehlen weiterhin die Datei mittels "chmod" abzusichern da sie sensible Daten, nämlich Ihren Account sowie das zugehörige Passwort, enthält. Damit ist die Konfiguration soweit abgeschlossen.

Jetzt sollten Sie die Einstellungen testen mittels "wpa\_supplicant -Bw c/etc/wpa\_supplicant/wpa\_supplicant.conf -iwlan0" hier gehen wir davon aus das Ihr Drahtlos Adapter wlan0 heißt. Sollte er einen anderen Namen tragen so ersetzen Sie wlan0 durch diesen. Nach einigen Sekunden sollte die Verbindung stehen, dies können Sie Überprüfen mit "wpa\_cli status".

Möchten Sie nun beim Start Ihrer Distribution wpa\_supplicant nutzen, konsultieren Sie die Anleitung Ihrer Distribution.

Hat Ihnen diese Anleitung weitergeholfen? Haben Sie Verbesserungsvorschläge? Teilen Sie uns den Titel der Anleitung und Ihr Feedback mit. Wir freuen uns. So erreichen Sie uns.

Mittwoch, 03. September 2008

WLAN: ANLEITUNG WPA 2 MIT APPLE MACINTOSH LEOPARD

Hier finden Sie die Anleitung zur Konfiguration Ihres Apple MacIntosh, Leopard 10.5 mit WPA<sub>2</sub>

**K O N F I G U R A T I O N** 

Dazu gehen Sie wie folgt vor:

1. Aktivieren Sie den Airport in Ihrer Taskleiste. Wählen Sie den Eintrag "ITMC-WPA2" aus.

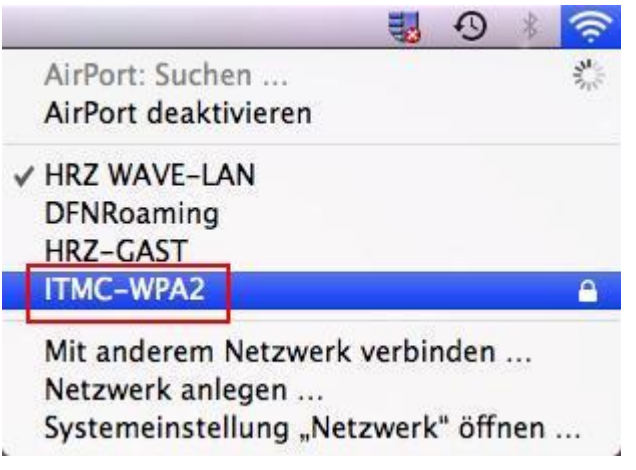

2. Es folgt eine Passwortabfrage vom Airport für das WPA2 Funknetz. Hier tragen Sie Benutzername und Kennwort ein. Dies sind bei Studierenden und Angestellten die Login-Informationen des Uni-Accounts.

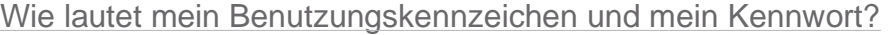

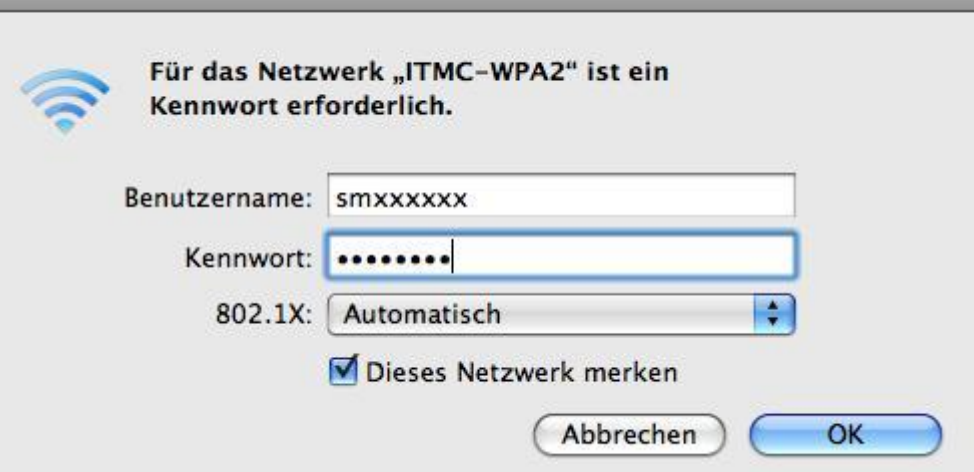

3. Sie können Ihr Passwort im Schlüsselbund des Rechners hinterlegen lassen. Damit soll eine automatische Verbindung ohne erneute Authentifizierung ermöglicht werden. Klicken Sie zur Speicherung Ihrer Daten auf Ihrem Rechner bei der Abfrage des eapolclient auf "Immer erlauben". Andernfalls werden Sie bei jedem neuen Verbindungsversuch erneut nach Ihrem

Passwort gefragt.

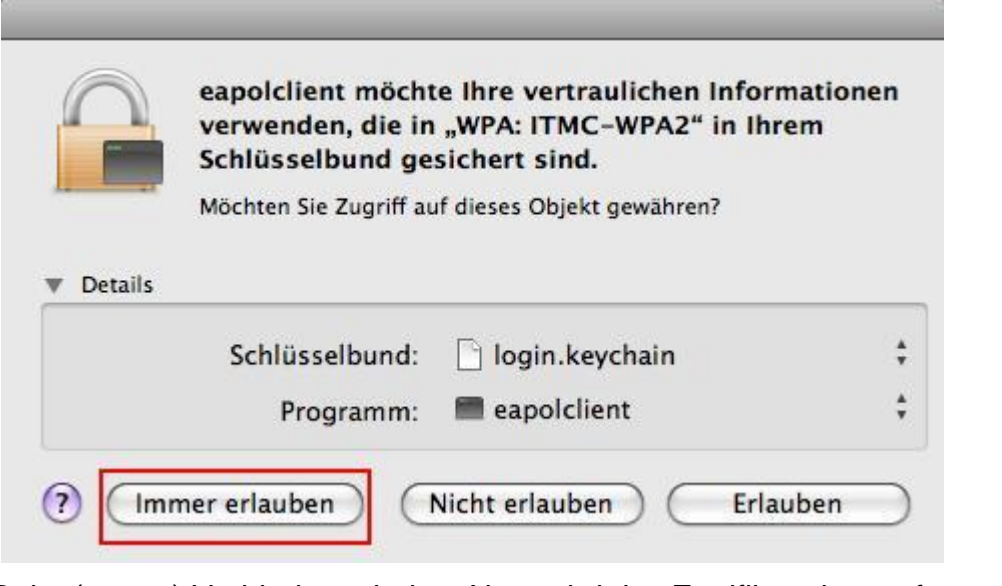

4. Beim (ersten) Verbinden mit dem Netz wird das Zertifikat überprüft.

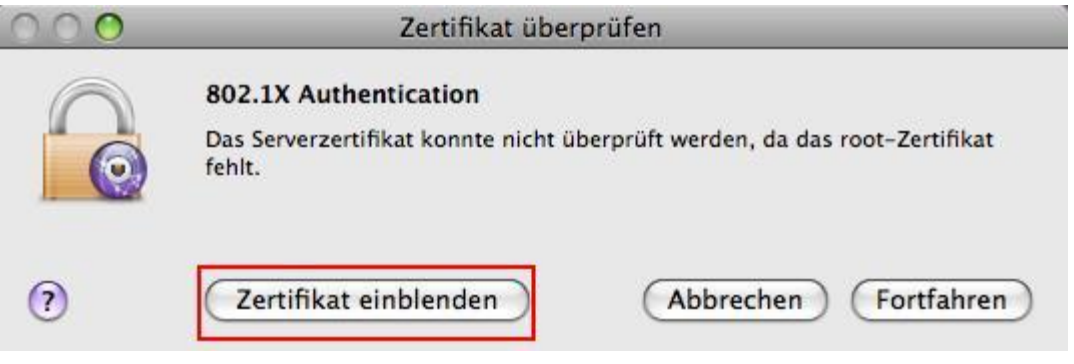

5. Wenn Sie das Zertifikat einblenden lassen, sehen Sie ein Fenster wie das Folgende. Hier koennen Sie bei dem Punkt "Vertrauen" einstellen, dass Ihr Apple dem Zertifikat der TU Dortmund immer vertrauen soll. Danach klicken Sie auf "Fortfahren". Falls in Ihrem Fenster mit roter Schrift stehen sollte "Dieses Zertifikat ist von einer unbekannten Instanz signiert", müssen Sie das Root Zertifikat der Telekom noch installieren.

Wie importiere ich ein Zertifikat unter Mac OSX?

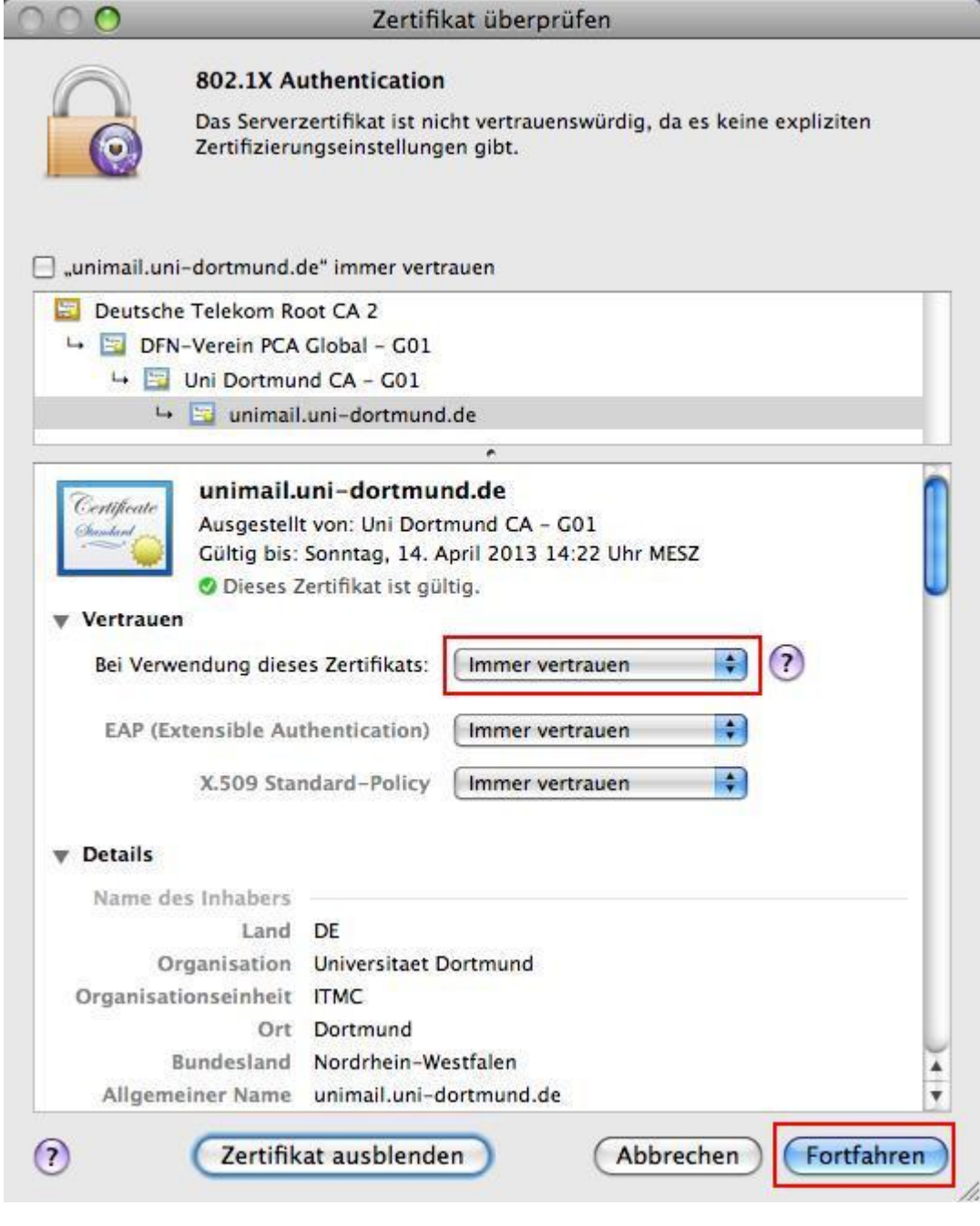

Hat Ihnen diese Anleitung weitergeholfen? Haben Sie Verbesserungsvorschläge? Teilen Sie uns den Titel der Anleitung und Ihr Feedback mit. Wir freuen uns. So erreichen Sie uns.

Mittwoch, 18. Juni 2008